## **Seite 350 Beispiel 2 b)**

## **Detaillierte Lösung für CASIO ClassPad**

Im Funktionen-Editor wird Y1 als binomialCDf(4,X,0.04) definiert.

Zunächst ist es sinnvoll bei den Einstellungen für die Wertetabelle eine große Schrittweite zu wählen, um den Bereich für X schnell eingrenzen zu können.

In diesem Fall sieht man, dass der gesuchte Wert für x zwischen 180 und 200 liegt.

Dieser Bereich wird dann mit der Schrittweite 1 abgetastet.

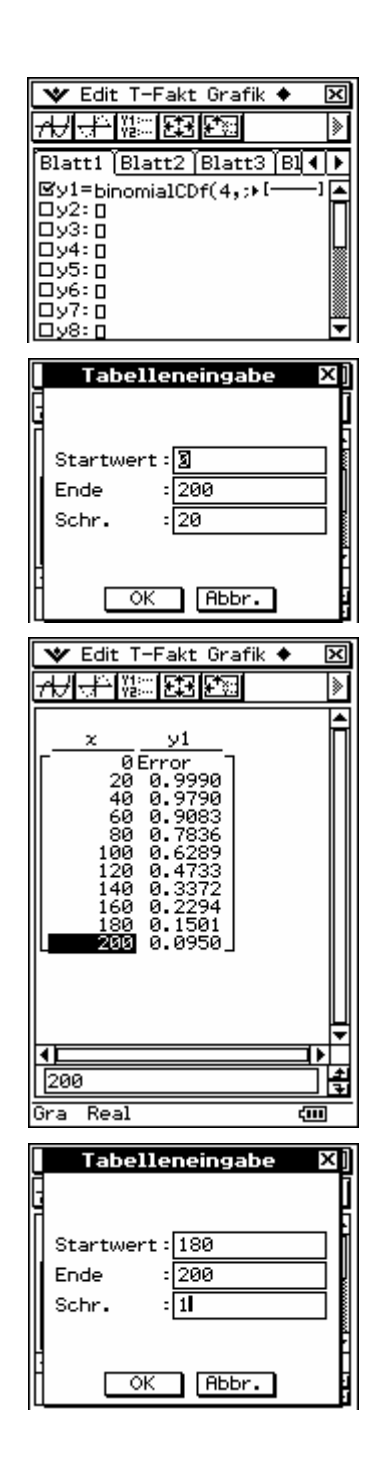

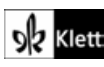

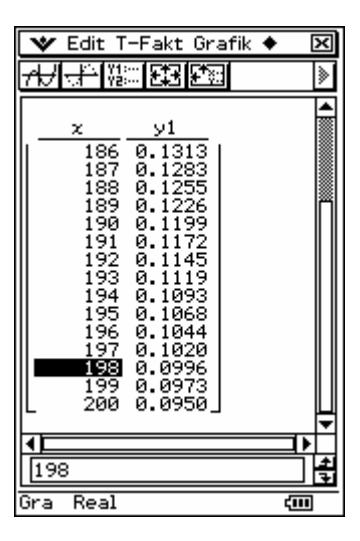

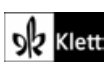

## **Seite 350 Beispiel 3**

## **Detaillierte Lösung für CASIO ClassPad**

Im Funktionen-Editor wird y1(x) als binomialCDf(10,100,x) definiert.

Mit **图 wird die Maske zur Eingabe der Fenstereinstellungen geöffnet.** 

Da für p nur Werte zwischen 0 und 1 zulässig sind, werden xmin = 0 und xmax = 1 festgelegt.

Als Funktionswerte erhält man Wahrscheinlichkeiten, die zwischen 0 und 1 liegen.

Um die Lösungen, die mit G-Solve gefunden geeignet auf dem Bildschirm darstellen zu können, wird nebenstehende Einstellung gewählt.

Man erhält den nebenstehenden Graphen, dessen Fenstereinstellungen noch etwas korrigiert werden können.

Mit Analyse / Grafische Lösung / x berechnen erhält man eine Maske zur Eingabe des Funktionswertes, dessen x-Wert berechnet werden soll.

V Edit Zoom Analyse ♦ ञ्च - 『黒野の風景』 そうほうてき Blatt1 Blatt2 Blatt3 Bl4 | M Sy1=binomialCDf(10,M ĥ  $|Dy2:0$ Fenster-Einst. Speicher @2D O3D Dx-Logar Dy-Logar xmin :0 max Skala  $= 0.1$ Punkt  $\overline{\phantom{a}}$ 6.4935064935  $-9.5$ **umin** : 1.51  $max$ Skala  $: 0.1$  $\overline{\alpha}$ Abbr. Vorgabe

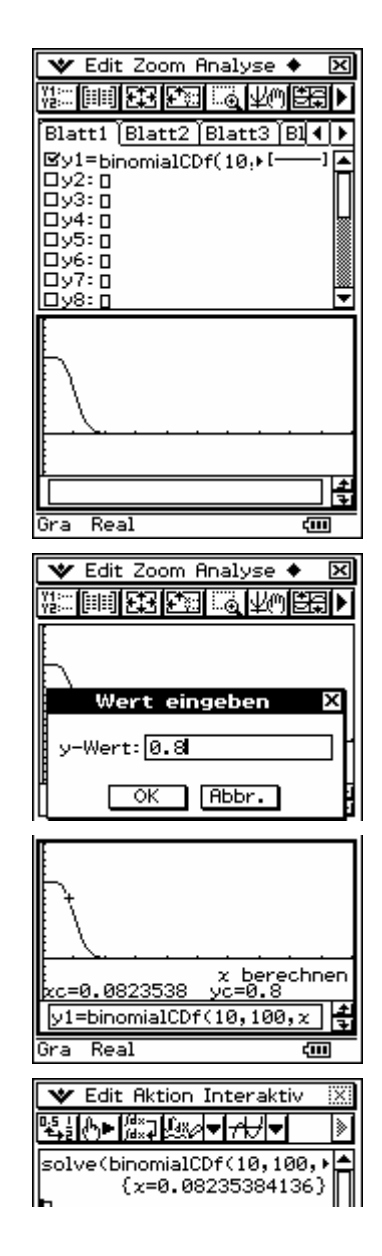

Alternative Lösung:

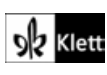